## **Mobile Deposit Instructions:**

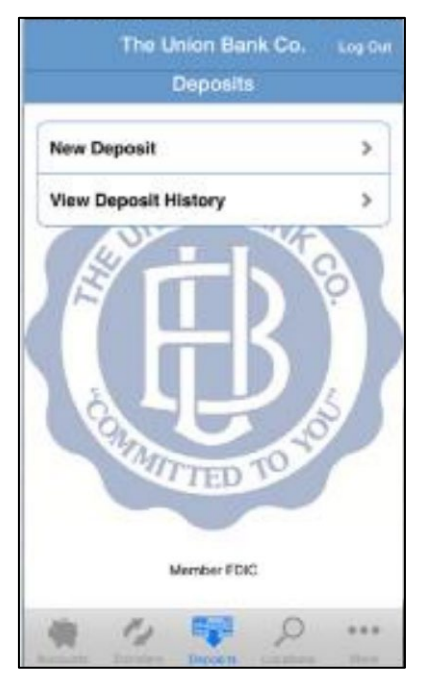

- 1. Log into your Mobile Banking app.
- 2. Select 'Deposits' from the menu.
- 3. Select 'New Deposit'.
- 4. You'll then enter your deposit details.
	- Select the account to deposit the fund into.
	- Enter the amount of the check.
	- Select 'Continue'.
- 5. You'll be prompted to take a picture of the front and back of your check.
- 6. Be sure to properly endorse your check by signing the back and then writing FOR MOBILE DEPOSIT.
- 7. If you photos are clear, select 'Use Photo' to continue.

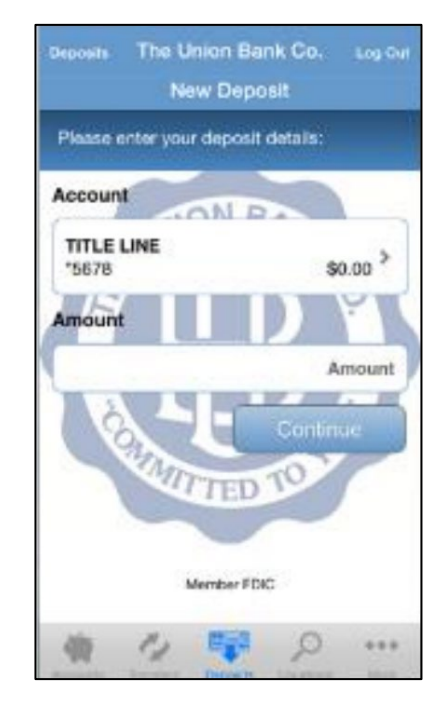

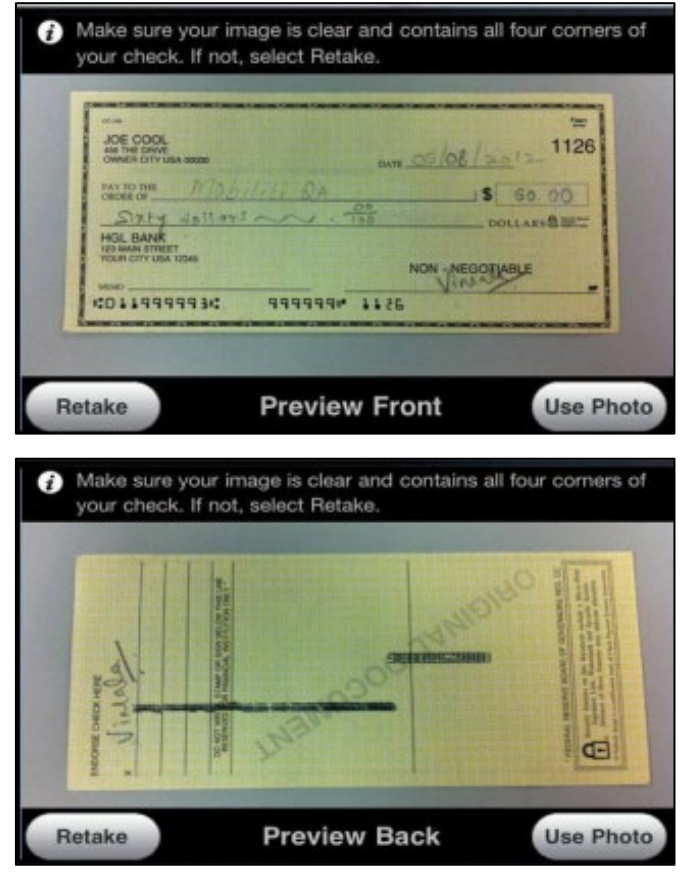

- 8. A summary of your deposit will be shown.
- 9. Select 'Yes' to complete your deposit.

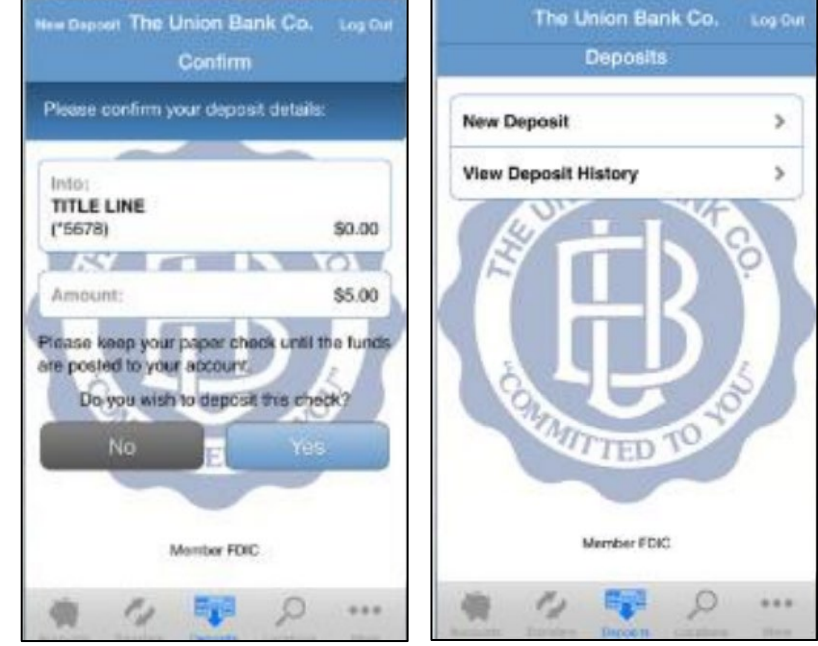

10.Review your deposit status from the 'Deposit' menu. 11.Save your paper check until the deposit is credited.